# **Managing Servers and Services with NMIS8**

- [Introduction](#page-0-0)
- [Windows Server Support](#page-0-1)
- [Unix Server Support](#page-1-0)
- [Quickstart Chart of a Service Definition](#page-1-1)
- [Configuring NMIS to Monitor Services Step By Step](#page-1-2)
	- [Step 1](#page-1-3)
	- [Step 2](#page-2-0)
	- $\bullet$  [Step 3](#page-2-1)
	- [Step 4](#page-4-0)
	- [Step 5](#page-4-1)
- [Defining new SNMP based Services to Monitor](#page-5-0)
	- [Step 1](#page-5-1)
	- [Step 2](#page-5-2)
	- [Step 3](#page-6-0)
	- [Step 4](#page-7-0)
	- [Step 5](#page-7-1)
	- [Process Selection Details](#page-7-2)
- [Defining new TCP or UDP Ports to Monitor](#page-8-0)
- [Defining DNS Server Monitoring](#page-9-0)
- [Defining new \(sapi-\)Script based Services to Monitor](#page-9-1)
	- [Step 1](#page-9-2)
	- [Step 2 and Step 3](#page-9-3)
	- [Step 4](#page-10-0)
	- [Step 5](#page-10-1)
- [Monitoring Services with external programs](#page-10-2)
- [Using Nagios Plugins for service monitoring \(new in NMIS 8.5.10\)](#page-12-0)
- [New service monitoring displays in NMIS 8.5.10](#page-12-1)
- [Custom Graphs for Services \(new in NMIS 8.5.10\)](#page-13-0)

### <span id="page-0-0"></span>Introduction

NMIS8 is a powerful [network management system](https://opmantek.com/network-management-system-nmis/), but NMIS is not only a network management system: it performs Windows and Unix server monitoring out of the box if your server supports SNMP. NMIS8 works well with Windows servers and especially with the popular [NET-SNMP](http://www.net-snmp.org/) SNMP daemon, which is widely used on Linux and other Unix systems.

The core of NMIS server management is the Host Resources MIB, which is standardised in [RFC2790](http://tools.ietf.org/html/rfc2790), both the NET-SNMP, Windows SNMP and VMware ESXi daemons implement the Host Resources MIB. But NMIS is not relying on SNMP exclusively, it has capabilities for performance and fault management of servers, as well as service (application) monitoring running on servers.

This document describes a few common approaches towards service monitoring with or without using SNMP; There is a companion document named [Serv](https://community.opmantek.com/display/NMIS/Service+Monitoring+Examples) [ice Monitoring Examples](https://community.opmantek.com/display/NMIS/Service+Monitoring+Examples) which shows a number of practical example service monitoring setups.

NMIS8 collects and stores the following performance data from servers:

- Processor load
- Physical memory usage (not currently available from VMware ESXi)
- $\bullet$ Virtual memory usage (not currently available from VMware ESXi)
- Disk usage (capacity and used)
- Network interface usage

Service Monitoring

- Checks Host Resources MIB for service status
- Performs poll of TCP/UDP port
- Runs send/expect scripts which return status (can perform full transaction over system and is highly extensible)
- Run external programs which return status (and optionally extra values)

[You can download NMIS from the Opmantek webpage.](https://opmantek.com/network-tools-download/)

# <span id="page-0-1"></span>Windows Server Support

Depends on Windows SNMP Service (often referred to as agentless server monitoring). NMIS will collect the following information from Windows Servers in addition to the already described information.

- IP Utilisation
- Server Memory Pages per Sec
- CPU Interrupts
- Memory Stats (commited and available bytes)
- Number of Users

All of these information requires no Agent to be installed onto the Windows server other than the freely available Windows SNMP Service (part of the Windows installation and setup).

For more details about installing the SNMP Service on Windows, please see the following:

- [Enabling SNMP Management on Windows 2008 Server](https://community.opmantek.com/display/NMIS/Enabling+SNMP+Management+on+Windows+2008+Server)
- [HOW TO: Configure the Simple Network Management Protocol \(SNMP\) Service in Windows Server 2003](http://support.microsoft.com/kb/324263)
- [TechNet: How to Install SNMP Remotely](http://social.technet.microsoft.com/wiki/contents/articles/4032.how-to-install-snmp-remotely.aspx)

# <span id="page-1-0"></span>Unix Server Support

Depends on NET-SNMP daemon being installed and configured, usually installed by default on most Unix platforms. Instructions for installing the NET-SNMP daemon are included in the [NMIS 8 Installation Guide \(up to Version 8.5.4G\)](https://community.opmantek.com/pages/viewpage.action?pageId=753704).

# <span id="page-1-1"></span>Quickstart Chart of a Service Definition

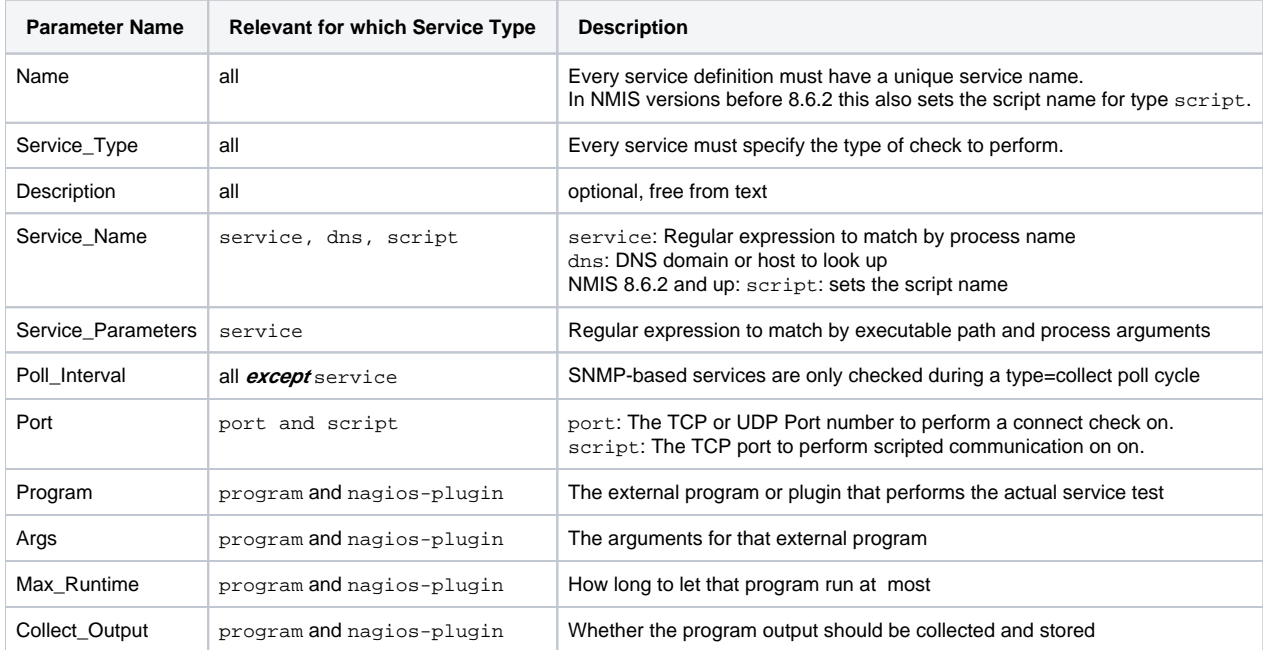

### <span id="page-1-2"></span>Configuring NMIS to Monitor Services - Step By Step

An updated services file "Services.nmis" was distributed with later NMIS8 versions, and is attached to this page [Services.nmis,](https://community.opmantek.com/download/attachments/753911/Services.nmis?version=1&modificationDate=1340949141000&api=v2) this is compatible with earlier versions of NMIS8. This file includes definitions for using the script method to poll HTTP, as well as monitoring for a MySQL daemon, and various ports using NMAP connections. Once Services.nmis is copied to /usr/local/nmis8/conf, you should verify that you have the scripts folder in nmis8, this is included in the install directory. Running cp -r /usr/local/nmis8/install/scripts /usr/local/nmis8/conf will ensure the service definition files are available.

When a service "outage" is detected you will receive NMIS events and notifications if NMIS has been configured to do so.

#### <span id="page-1-3"></span>Step 1

From the NMIS Menu, navigate to "System -> System Configuration -> Nodes (devices)"

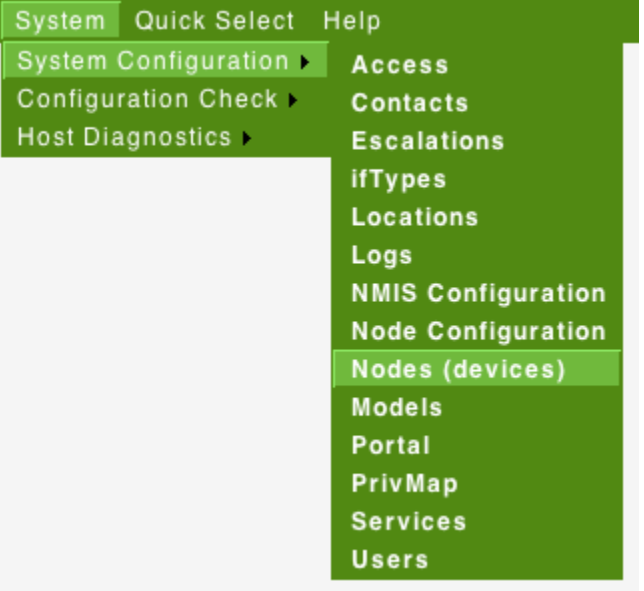

### <span id="page-2-0"></span>Step 2

From the list of nodes, select "edit" from the server you want to monitor services on.

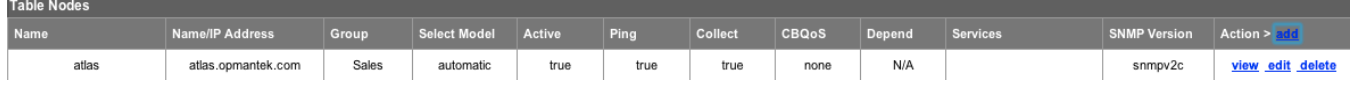

### <span id="page-2-1"></span>Step 3

From the services box, select the services you want to monitor, you can select several services.

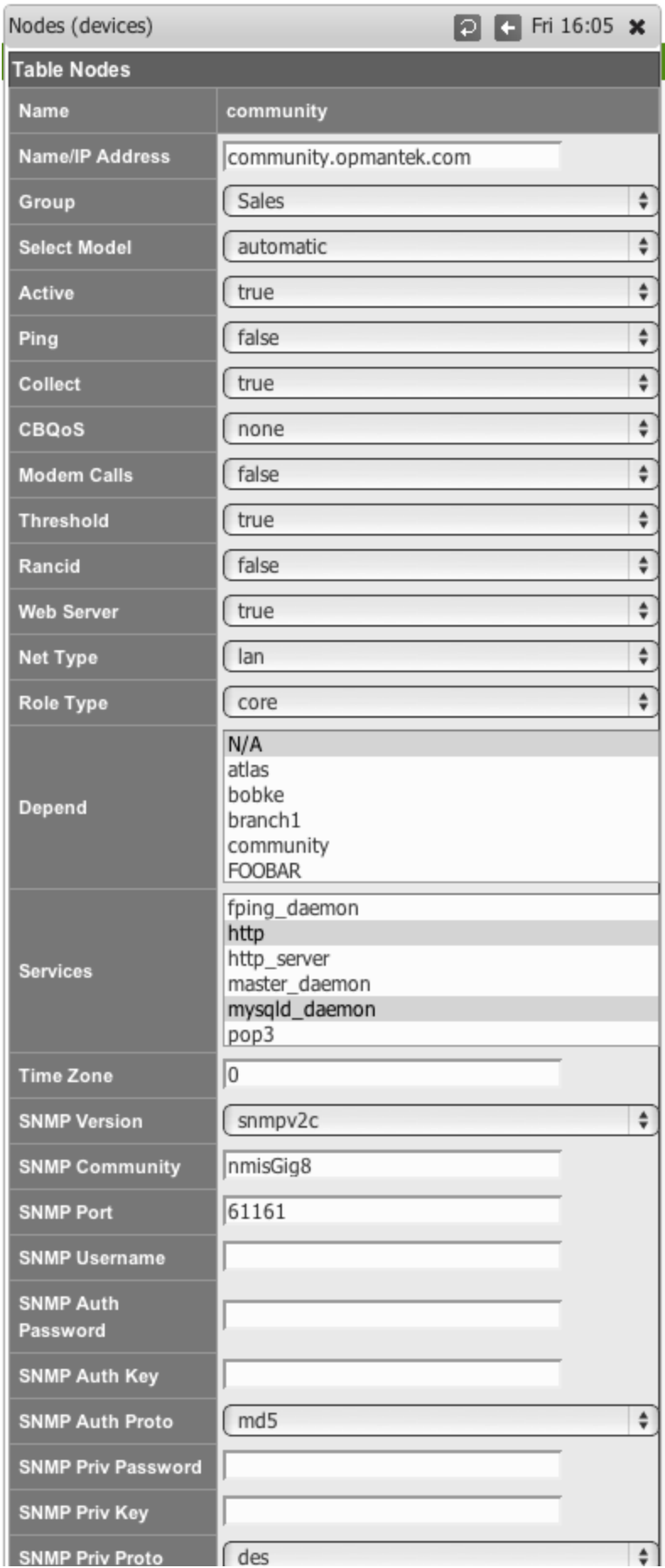

Edit and Update Node Edit Cancel

### <span id="page-4-0"></span>Step 4

When you are done, select "Edit and Update Node", after the next poll cycle runs, within about 5 minutes you will see that the services are now being monitored

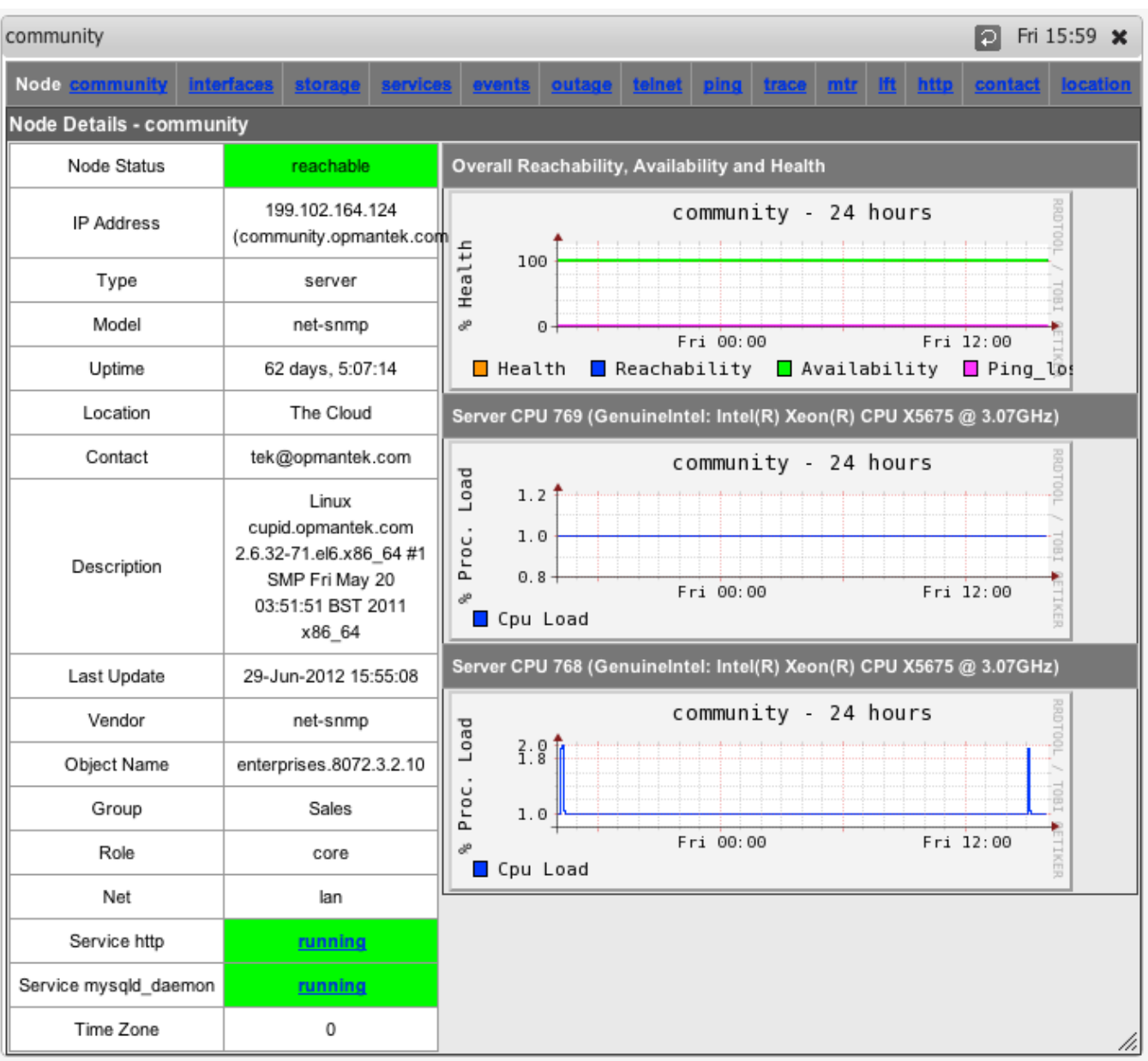

# <span id="page-4-1"></span>Step 5

You can also now select "Services" from the node menu bar and see a graph of all the monitored services.

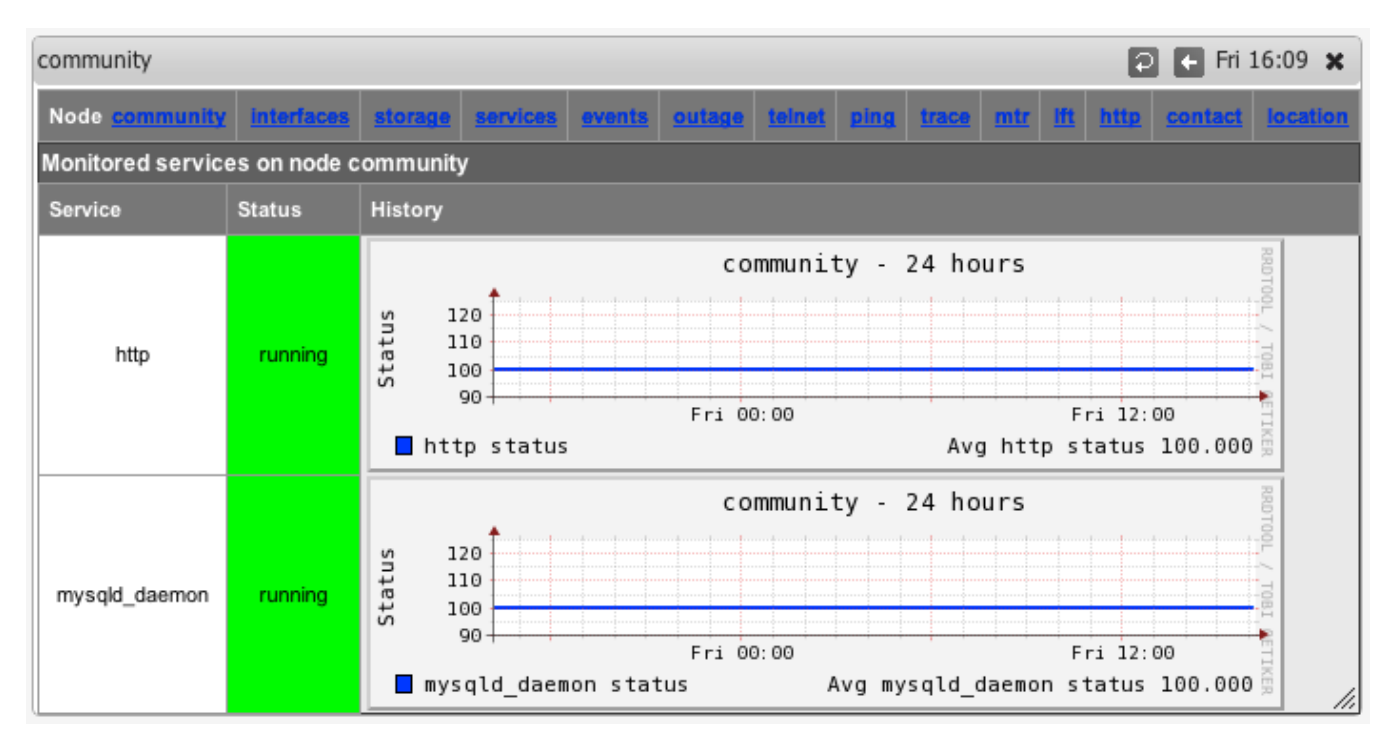

Starting with version 8.4.10G the service graphs also include the response time (as number and and graph) which is the elapsed time of the service test.

# <span id="page-5-0"></span>Defining new SNMP based Services to Monitor

This is how to define a new services based on using SNMP for the status of the service.

#### <span id="page-5-1"></span>Step 1

Determine the name of the service process you want to monitor, for example to Monitor MongoDB on Windows, the process name is mongod. exe. As the MongoDB server state is reported as an attribute for the named process, you'll have to tell NMIS what process to look for.

#### <span id="page-5-2"></span>Step 2

From the NMIS Menu, navigate to "System -> System Configuration -> Services"

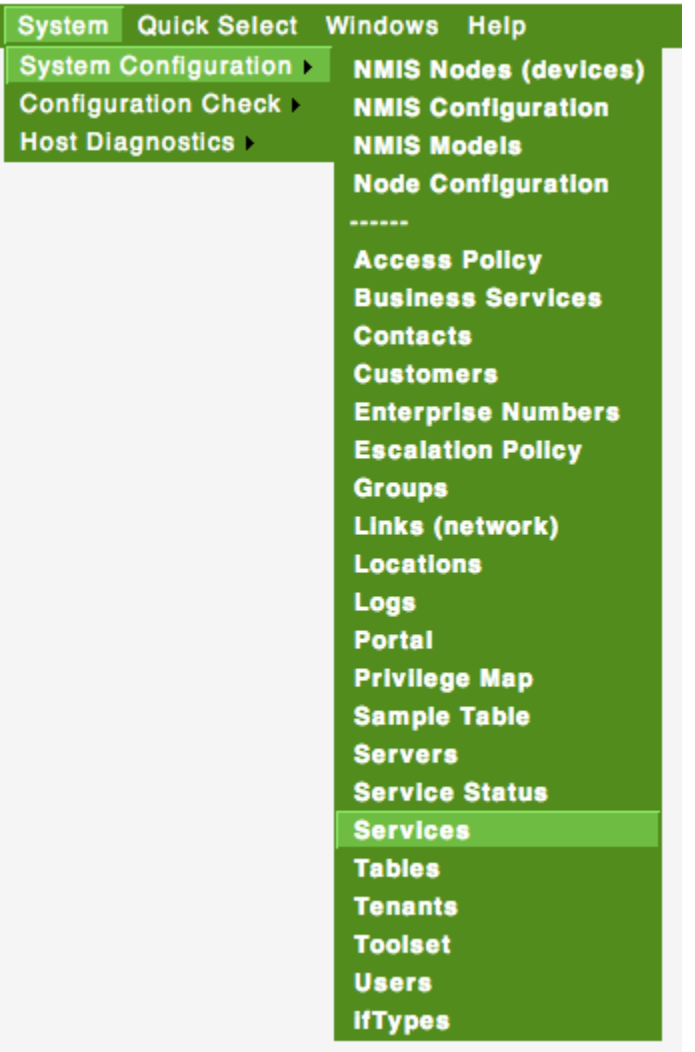

# <span id="page-6-0"></span>Step 3

Then select add or edit to add a new service or edit an existing service monitoring definition.

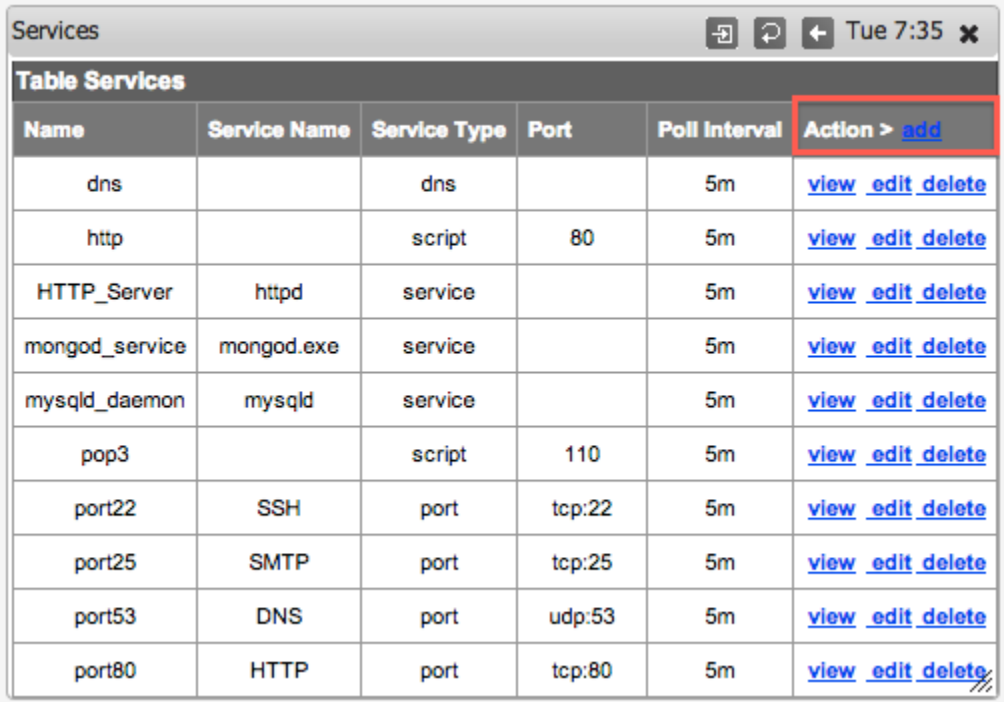

### <span id="page-7-0"></span>Step 4

Give the service a (display) name, for Windows we call them service and for Unix we call them daemons. Insert the appropriate process name in the Service Name field, and select the Service Type service to tell NMIS that this is an SNMP-monitored service.

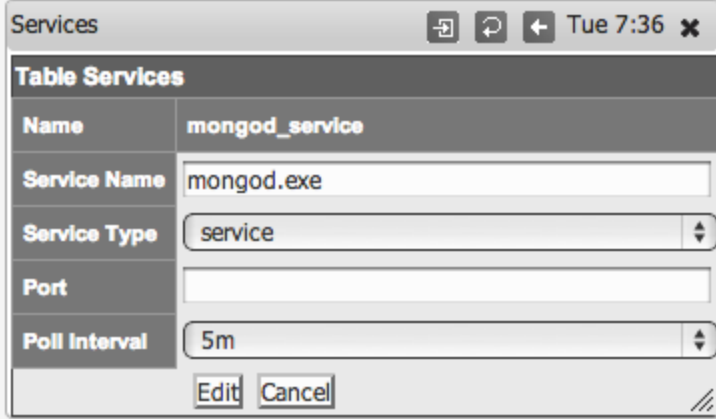

### <span id="page-7-1"></span>Step 5

Click "Add" or "Edit" to save the new service and then you can assign this to a device as described above in "Configuring NMIS Services to Monitor".

#### <span id="page-7-2"></span>Process Selection Details

In NMIS 8.6 we refined the process selection mechanism to improve its flexibility, and you can now check more of the process properties reported by SNMP.

(Up to Version 8.5.12G only Service Name is matched against the Process Name).

- Your given "Service Name" is used (as regular expression) to check the Process Name,
- and your given "Service Parameters" value is used (again as regular expression) to check the Process Path and Process Arguments.

You have to provide at least one of the two, and a blank value will be interpreted as 'match anything'.

Note that the Service Name regular expression cannot contain the anchors "^" or "\$", whereas the Service Parameters one can.

For example, if you want to check a particular Java application, you would set the Service Name to java and the Service Parameters to some identifying property for this particular application. To figure out what exactly might distinguish this application from others, have a look at the Service List page for that node, and the Service and Parameters columns in particular:

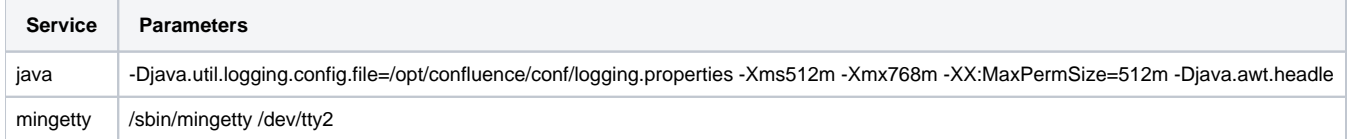

In this example, the Java process happens to be the one for the Confluence application, and the mingetty is the one covering the second terminal.

The following simple configuration would match just those two processes:

```
 'confluence' => {
  'Name' => 'confluence',
   'Service_Type' => 'service',
   'Poll_Interval' => '5m',
  'Service_Name' => 'java',
   'Service_Parameters' => '/opt/confluence',
 },
 'secondterminal' => {
   'Name' => 'secondterminal',
   'Service_Type' => 'service',
   'Poll_Interval' => '5m',
   'Service_Name' => '(min|a)getty',
   'Service_Parameters' => 'tty2',
 },
```
You can also be more specific or loose if needed, as both Service Name and Parameters allow regular expressions: The example above will also accept "agetty" processes serving the second terminal.

### <span id="page-8-0"></span>Defining new TCP or UDP Ports to Monitor

Assuming you only want to check if a server listens for network connections on a particular TCP or UDP port (without actually exchanging application-level data with that service), then this is how to instruct NMIS to do that:

**Select Service Type port** 

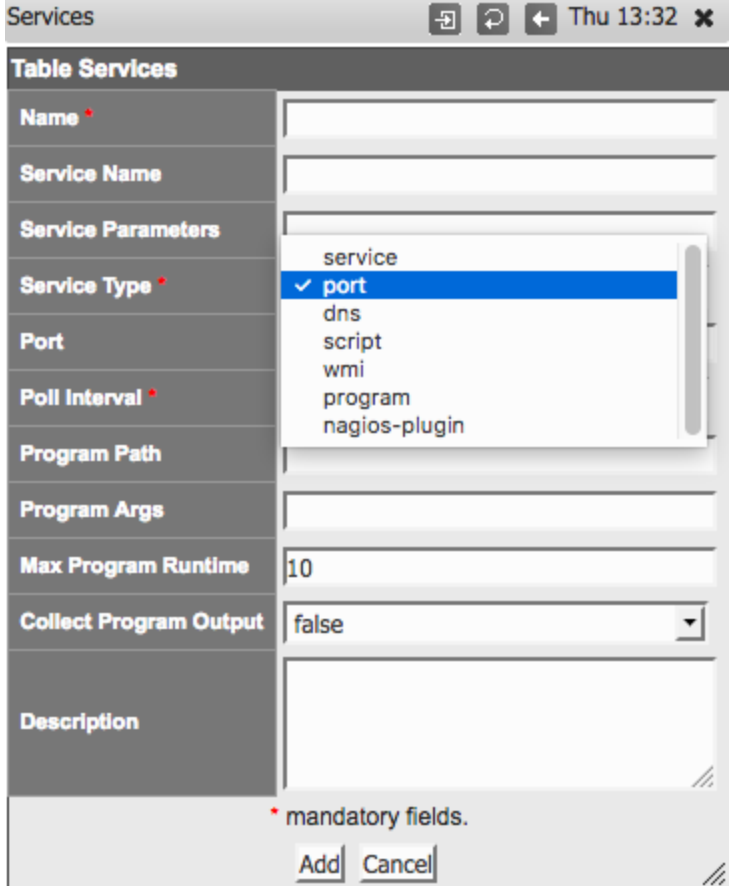

Give the appropriate port and protocol in the form of udp:123 (that would be NTP) or tcp:22 (that's SSH)

• Ignore Service Name and all program-related settings

Please note that the open/reachable/closed status for UDP ports is unreliable due to the nature of the protocol; doing end-to-end service-specific tests is recommended for UDP.

# <span id="page-9-0"></span>Defining DNS Server Monitoring

NMIS also supports monitoring of DNS servers out of the box:

- Service Type is dns.
- Up to version 8.4.10G inclusive, the builtin dns monitor requires the node's Name/IP Address setting to hold the node's fully qualified domain name. NMIS then requests DNS info for this FQDN from the node that is marked for dns service monitoring. The Service Name is ignored.
- After version 8.4.10G, you must specify the DNS query target as the Service Name. This can be either an IP address or a fully qualified domain name (host or domain). Again it is the node marked for dns monitoring that is asked for DNS info, but you've got control over what is requested.

### <span id="page-9-1"></span>Defining new (sapi-)Script based Services to Monitor

This is how to define a new services based on using a sapi script to connect to the socket and send some data, looking for the correct response.

Please note that this service type does not cover scripts written in a general-purpose programming language (e.g. perl, python, php): use Service Type pro gram for those.

Sapi scripts are extremely similar to [expect scripts](https://en.wikipedia.org/wiki/Expect) and documented at the end of /usr/local/nmis8/lib/sapi.pm; they're very simple but also quite limited capability-wise.

#### <span id="page-9-2"></span>Step 1

Determine the name of the service you want to monitor.

In the example below we call the service "nmis" and we check that the NMIS web application is running and answering.

<span id="page-9-3"></span>Note that the script file must be named the same as the Name given to the service.

#### Step 2 and Step 3

Same as above,

From the NMIS Menu, navigate to "System -> System Configuration -> Services"

Then select add or edit to add a new service or edit an existing service monitoring definition.

#### <span id="page-10-0"></span>Step 4

Give the service a name, in this example "nmis", and declare it to be of type script and define the port - here port 80.

In NMIS 8.6.2 and newer you *must* set the script name in the "Service Name" property; in versions before that the "Name" also controlled the script name.

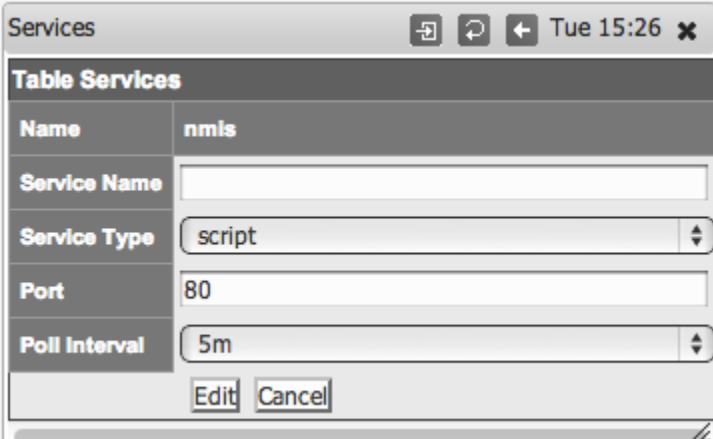

#### <span id="page-10-1"></span>Step 5

Create a script which will get to the appropriate WEB Application URL, use the basic http service as a basis. The name of the service **must** be the same as the name of the script before version 8.6.2; from 8.6.2 onwards it must match the "Service Name" property.

cp /usr/local/nmis8/conf/scripts/http /usr/local/nmis8/conf/scripts/nmis

Then edit that script and change the script to get your URL correctly, in this example the final nmis script looked like this:

```
send: HEAD /nmis8/ HTTP/1.0
send: 
expect: 200 OK
```
Please note that the "expect" value is interpreted as a [regular expression,](http://perldoc.perl.org/perlretut.html) i.e. characters like ".", "\*" and a few others need to be escaped with a "\".

So this script will connect to port 80, send the "HEAD /nmis8/ HTTP/1.0" and a newline, the most basic of HTTP Headers, the response it would get would be:

```
HTTP/1.1 200 OK
Date: Tue, 01 Apr 2014 05:19:19 GMT
Server: Apache/2.2.15 (CentOS)
Last-Modified: Thu, 21 Mar 2013 05:14:21 GMT
ETag: "a233b-67c-4d8686950cd27"
Accept-Ranges: bytes
Content-Length: 1660
Vary: Accept-Encoding
Connection: close
Content-Type: text/html; charset=UTF-8
```
The expect would match the data "200 OK" and declare success. More complex requests could be made here. E.g. checking a database status using HTTP.

### <span id="page-10-2"></span>Monitoring Services with external programs

Starting with version 8.4.10G nmis can also run external programs to test a service status. To interoperate with NMIS such a program must conform to a few simple rules which are described below.

The steps for enabling this facility are mostly the same as for the other service types, except for the service definition of course. The dialog for Adding or Editing Services now shows some extra options:

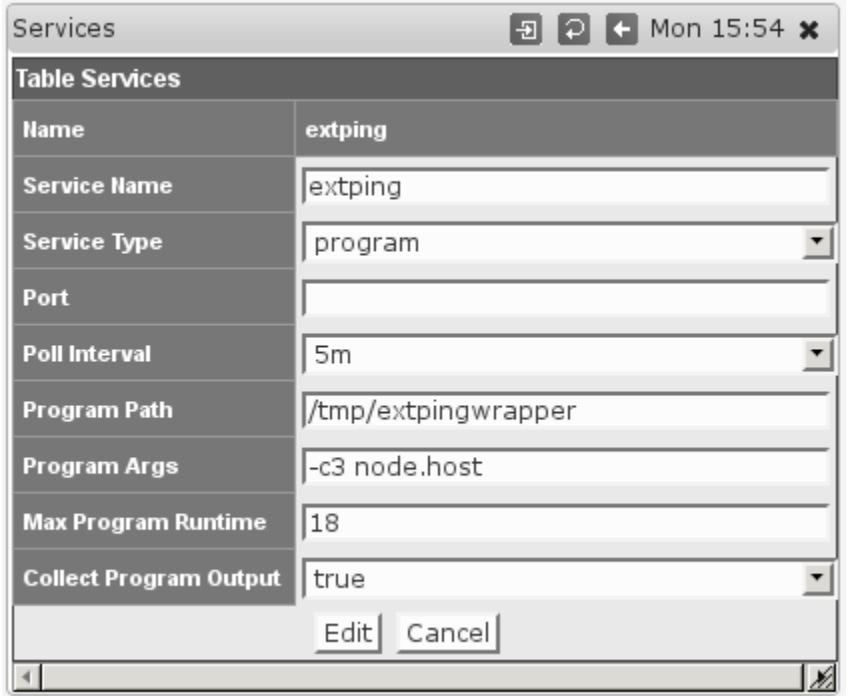

Choosing the Service Type program activates the options for running external programs; they are ignored for all other Service Types.

- Program Path must point to the program in question, and must be an absolute path (i.e. starting with /). This setting is clearly mandatory, and the program in question must be directly executable by the nmis user.
- Program Args defines arguments that are to be given to this program when run. This is an optional setting. Any tokens of the form "node. something" will be replaced by the corresponding property of this node; most likely you will want to use node. host for the node's dns name or network address, node.name for the logical node name, maybe even node.sysContact. To determine the available properties check the 'system' section of /usr/local/nmis8/var/yournode-node.nmis (or .json).
- Max Program Runtime sets the upper limit (in seconds) for how long NMIS will wait for this program to complete. If the program has not finished by that time then it's terminated forcibly and the service is marked 'down'. This setting is optional, but **highly** recommended - if you don't set a limit then a single uncooperative external program could delay all NMIS collect or update operations indefinitely!
- Collect Program Output defines whether extra output by the program is to be collected and stored, or ignored.

The external program must follow these interfacing rules to work with NMIS:

- Your external program must report the service status by returning an exit code between 0 and 100 inclusive. 0 means the services is down, 100 means the service is considered up and running perfectly, and values inbetween is interpreted as up-butdegraded. The service graphs do show the precise value. **New in NMIS 8.5.10:** NMIS now distinguishes degraded services properly, shows them in a different color than up services and creates "Service Degraded" events (not just "Service Down"). Your external program can't read from stdin, and needs to finish its work and terminate as quickly as feasible; NMIS cannot proceed with further
- operations until the external program terminates.
- New in NMIS 8.5.10: Your external program *may* provide a textual service status as the first line of output, which NMIS captures (if "Collect Program Output" is enabled), displays and includes in any events. Such a textual service status is also displayed when the service is up. If you would like to record custom numeric values from your service as described below your script must first return some text status, it should only then return the key=value as below.
- Your external program *may* report numeric values back to NMIS by printing key=value pairs on stdout, one pair per line. If the Collect Program Output option is enabled, then NMIS will collect these values and store them in the RRD database and the node file. Note you must first return a status string as above, only the subsequent lines of output will be interpreted as numeric values for "Custom Measurements"

The key responsetime is special: any numeric value given for it will be used directly in the service and service response time graphs.

Please note that NMIS is somewhat picky where file permissions are concerned. With the default configuration it controls all files under /usr/local /nmis8 and it will **strip the execute permissions** from all files not named something.sh or something.pl. This clearly affects the acceptable names for your external programs if you want to save them anywhere within the NMIS dir.

#### A simple adjustment can be made to relax this strictness:

'nmis\_executable' => '(/(bin|admin)/[a-zA-Z0-9\_\\.-]+|\\.pl|\\.sh)\$',

Setting the Config.nmis option  $\text{mmis\_execute}$  to the above would instruct NMIS to treat all files in /usr/local/nmis8/bin and and /admin, as well as any .pl and .sh files as executables.

Monitoing services with an external program in this fashion is easy to implement, but slightly limited in functionality; if you require access to all the advanced event management and alerting features of NMIS for a service then we recommend that you [extend your snmpd for this service](https://community.opmantek.com/display/NMIS/Extending+SNMPd+for+custom+monitoring) instead of using the external program facility.

### <span id="page-12-0"></span>Using Nagios Plugins for service monitoring (**new in NMIS 8.5.10**)

Starting with NMIS 8.5.10 a new service type nagios-plugin is available. All options described for "external programs" above apply unchanged, and the "Program Path" has to point to the [Nagios](http://nagios.org/) plugin that you'd like to make use of. (There are two well-known sites that collect Nagios plugins, [https://www.](https://www.monitoring-plugins.org/) [monitoring-plugins.org/](https://www.monitoring-plugins.org/) and <http://nagios-plugins.org/>.)

NMIS interprets the Nagios states OK as "service up/100", Warning as "degraded/50" and states Critical and Unknown as "down/0".

At this time Nagios' optional "unit of measure" and "min/max/warning level" returns are ignored. Any "performance data" (as Nagios calls extra numeric service status data) that your plugin might return is collected if the "Collect Program Output" option is active.

### <span id="page-12-1"></span>New service monitoring displays in NMIS 8.5.10

NMIS 8.5.10 adds new screens for service overview and service details.

The overview screen listing all monitored services is reached via "Monitored Services" in the "Service Desk" or "Network Status" menus.

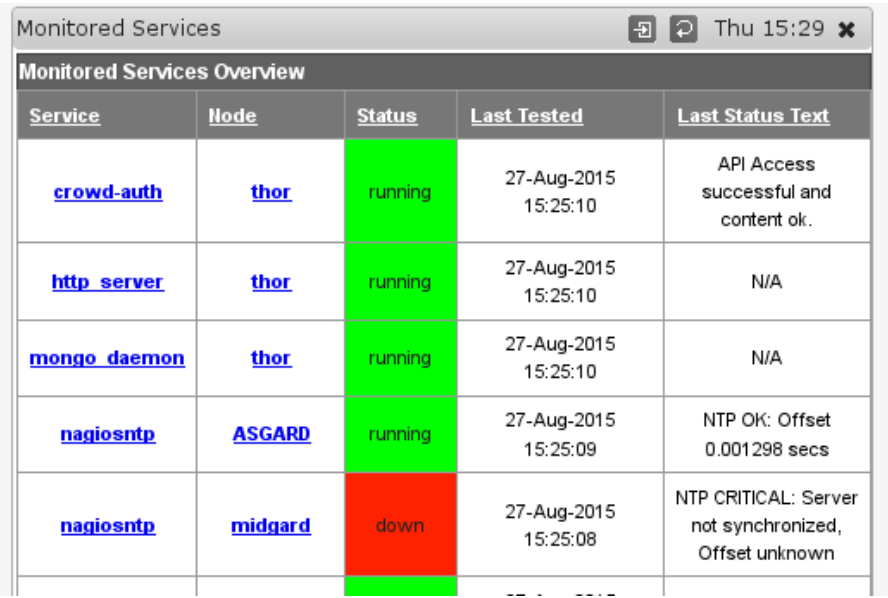

As you can see three of the five services shown do make use of the new status text collection (for Service Types "program" and "nagios-plugin").

Clicking on any of the "Service" links brings up the service detail page for this service on this node. (The same details page is also reachable from a node's "services" tab and from its main node details screen.)

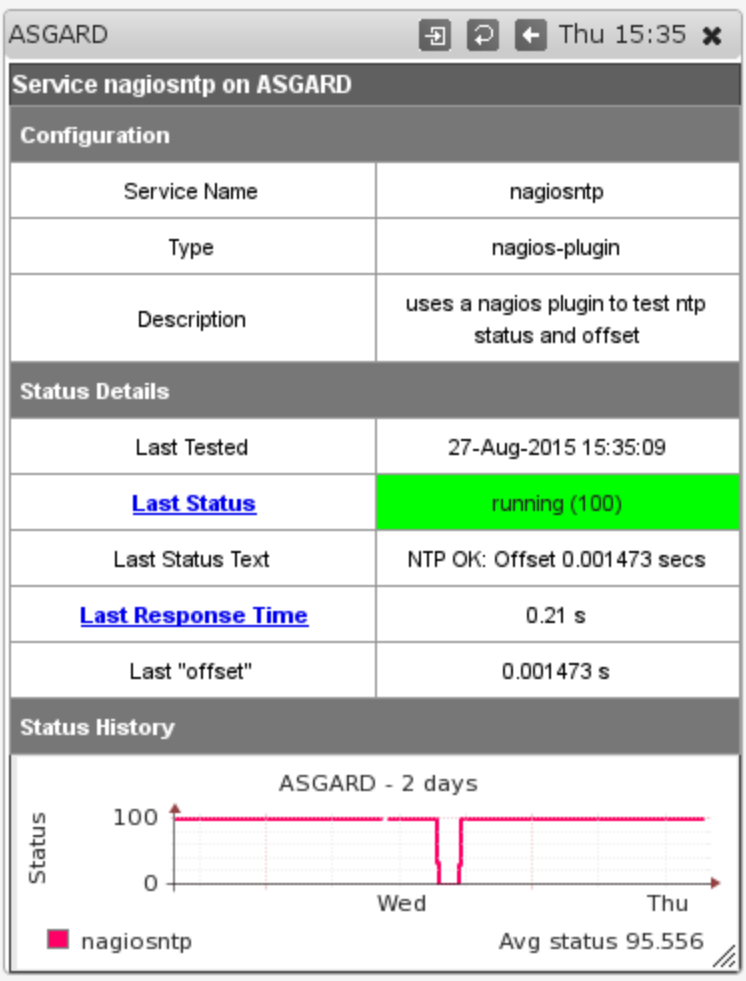

As you can see this service also collects extra metrics, in this case "offset". The graph is clickable, as are the two status and response time columns; all send you to the well-known "graph drill-in" page.

# <span id="page-13-0"></span>Custom Graphs for Services (**new in NMIS 8.5.10**)

If your monitored service is program or nagios-plugin based, then you may want to collect and graph extra numeric data (what Nagios calls "performance data"). Collection and RRD-storage has been possible since 8.4.10G, but support for comfortably making and displaying custom graphs is new.

NMIS 8.5.10 provides a new helper program, ./admin/service\_graph\_helper.pl which guides you interactively through the process of selecting a service, its (standard or custom) measurements you'd like to graph, what graph styles you'd like them to have (line or just textual prints) and colors. This tool is menu-based and results in nice custom graph definitions for NMIS.

The new service details view now displays any custom graphs that might be available for a particular service, like in the example screenshot below:

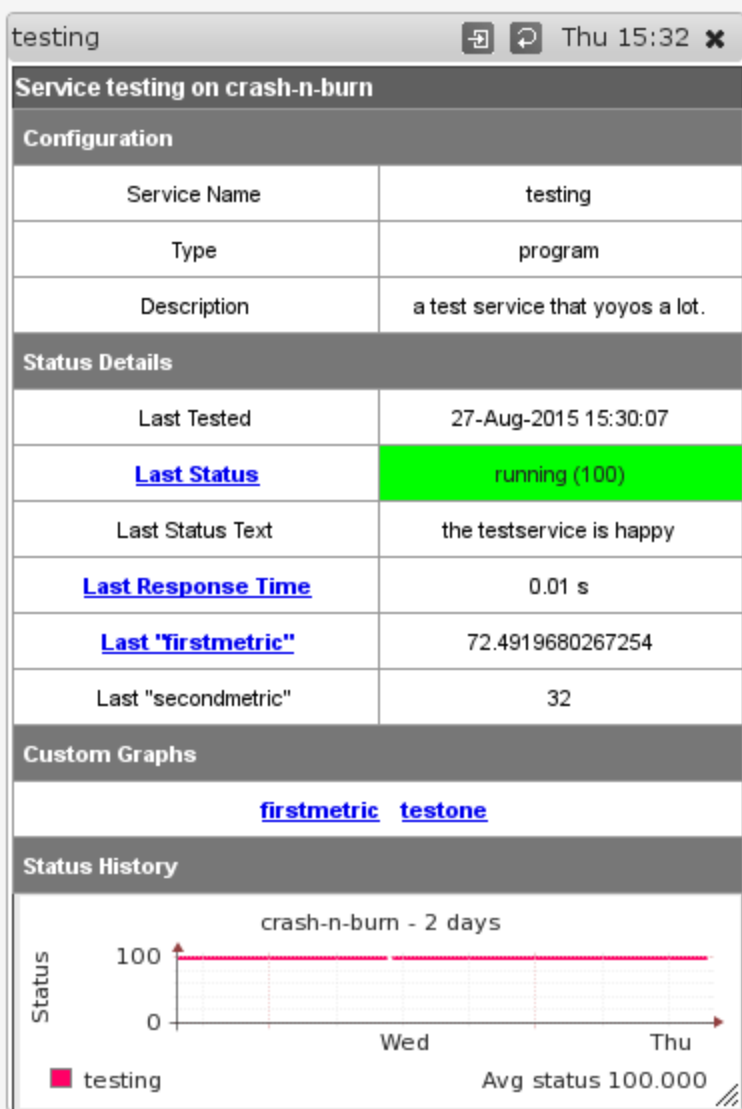

In this example, a custom graph for just the "firstmetric" extra mesurement was created which is accessible both via the "Last firstmetric" column as well as the list of custom graphs below. The other custom graph, "testone", displays more than one measurement.